# **ODBC koppeling voor iCar Installatie/configuratie - ODBC koppeling voor iCar**

# **Inleiding**

De koppeling tussen PlanManager en iCar heeft momenteel de volgende functionaliteiten.

- Een voertuig opzoeken op basis van **nummerplaat** in de iCar database om de volledige **voertuig** gegevens en **klant** gegevens in PlanManager in te laden.

- Een voertuig opzoeken op basis van **chassis nr** in de iCar database om de volledige **voertuig** gegevens en **klant** gegevens in PlanManager in te laden.

- Een **bestelling** vanuit PlanManager doorsturen naar het magazijn. In iCar kan deze bestelling worden geïmporteerd zonder overtypen.

- De **aankoopprijzen/verkoopprijzen** en correcte onderdeelnummers en onderdeelnamen kunnen per bestelling worden opgevraagd uit icar.

# **Installatie**

Onze support afdeling kan iCar voor u instellen indien u ons de volgende gegevens kan bezorgen:

Naam van uw icar server: bijvoorbeeld **srvsql\icar**

Naam van uw icar database: bijvoorbeeld **IcarDMS**

Naam van de icar odbc gebruikersnaam: **bijvoorbeeld autonet**

icar odbc wachtwoord**: bijvoorbeeld autonet**

Hiermee kunnen we de volgende connection string opbouwen. Server=srvsql\icar;Database=IcarDMS;UId=autonet;Pwd=autonet;

**Indien u deze gegevens niet kent**, neem even contact op met ITMotive, zij kunnen u die ongetwijfeld bezorgen. Pagina 1 / 3

**(c) 2024 InSyPro <christof@insypro.com> | 2024-07-03 11:28**

[URL: http://faq.insypro.com/index.php?action=artikel&cat=0&id=457&artlang=nl](http://faq.insypro.com/index.php?action=artikel&cat=0&id=457&artlang=nl)

Onze support zorgt er ook voor dat er bij elke bestelling die u stuurt naar uw icar magazijn, automatisch een CSV bestand in bijlage zal worden geplaatst. We noemen dat de digitale bestelling of **\_digitalorder.html** . Deze wordt gebruikt door iCar om de bestelling makkelijk te kunnen inladen in het systeem zonder overtypen.

### **Gebruik**

#### **Voertuig gegevens opzoeken**

Naast het nummerplaat veld ziet u een klein auto icoontje staan. Vul een nummerplaat in en klik op dat icoontje. PlanManager zal in de iCar database de wagen opzoeken, en de wagen gegevens voor u invullen. De klant gegevens komen automatisch mee.

Ook naast het chassis nr veld zal u een klein auto icoontje zien staan. Dit werkt idem het nummerplaat veld.

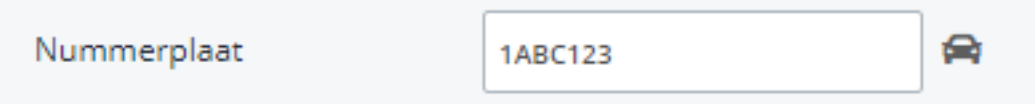

### **Een bestelling importeren in iCar**

Als u een bestelling mailt naar uw magazijn zal er automatisch een CSV bestand in bijlage aan deze mail gekoppeld worden. Daarin zit een een digitale versie van uw bestelling.

U kan dat zien in de communicatie pop-up. Onderaan bij bijlagen zal namelijk een vinkje staan bij "Digital order" of "Digitale bestelling". U kan natuurlijk ook nog steeds andere bijlagen meesturen met uw bestelling (bijvoorbeeld foto's) om uw magazijnier voldoende informatie te geven.

Uw magazijnier kan aan zijn kant deze digitale versie importeren om de bestelling aan te maken in iCar. (cosulteer de documentatie van IT Motive voor meer informatie).

### **Aankoopprijzen van iCar inladen**

Nadat de bestelling werd aangemaakt in iCar en eventueel werd doorbesteld, beschikt u over de mogelijkheid om de bestelling in PlanManager te updaten met de correcte onderdeelnummers/onderdeelnamen en de aankoopprijzen/verkoopprijzen.

Er staat een klein knopje naast het veld **Aankoopwaarde** in de PlanManager bestelling.

Als u daar op klikt zal de bestelling worden opgezocht op basis van de dossier nr en het bestellingsnummer. De bestelling zal dan lijn per lijn worden overlopen. Het **positie nr** in PlanManager komt overeen met het **positie nr** in iCar.

Er zijn 3 mogelijkheden per lijn:

**1** Als een positie nr gekend is in beide systemen, worden de gegevens van PlanManager overschreven met die van iCar. Het onderdeelnummer, onderdeelnaam, aankoopprijs, verkoopprijs en korting worden overschreven.

**2** Als een positie nr onbekend is in iCar maar wel in PlanManager aanwezig is, gaan we er vanuit dat de magazijnier de lijn heeft verwijderd. We zetten daarom de lijn in PlanManager op **geannuleerd**.

**3** Als een positie nr onbekend is in PlanManager, maar wel aanwezig is in iCar, gaan we er vanuit dat de magazijnier de lijn heeft toegevoegd. We maken daarom een nieuwe lijn in PlanManager aan en zetten deze op status **besteld**.

U kan meerdere keren op deze knop duwen, maar als de bestelling nog niet in iCar aanwezig is, zal er niets kunnen worden geupdate. Het kan dus geen kwaad om, voor u uw nacalculatie doet, nog even op de update knop te klikken.

Unieke FAQ ID: #1479 Auteur: Matthias Van Woensel Laatst bijgewerkt:2019-07-11 16:35